# LM SYSTEM 자동설계 프로그램 매뉴얼 (BALL SCREW (BALL SCREW 설계 방법)

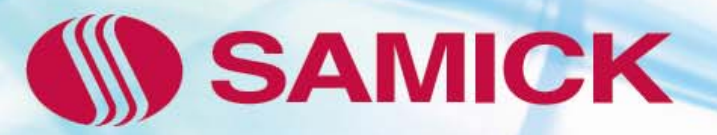

1) [삼익THK 작도 S/W] 팝업 창에서 설계하고자 하는 제품 분류를 선택합니다. 팝업 창은 상단의 아이콘을 선택하거나, 아래 명령어 입력창에 **"**THK **"**라고 입력합니다.

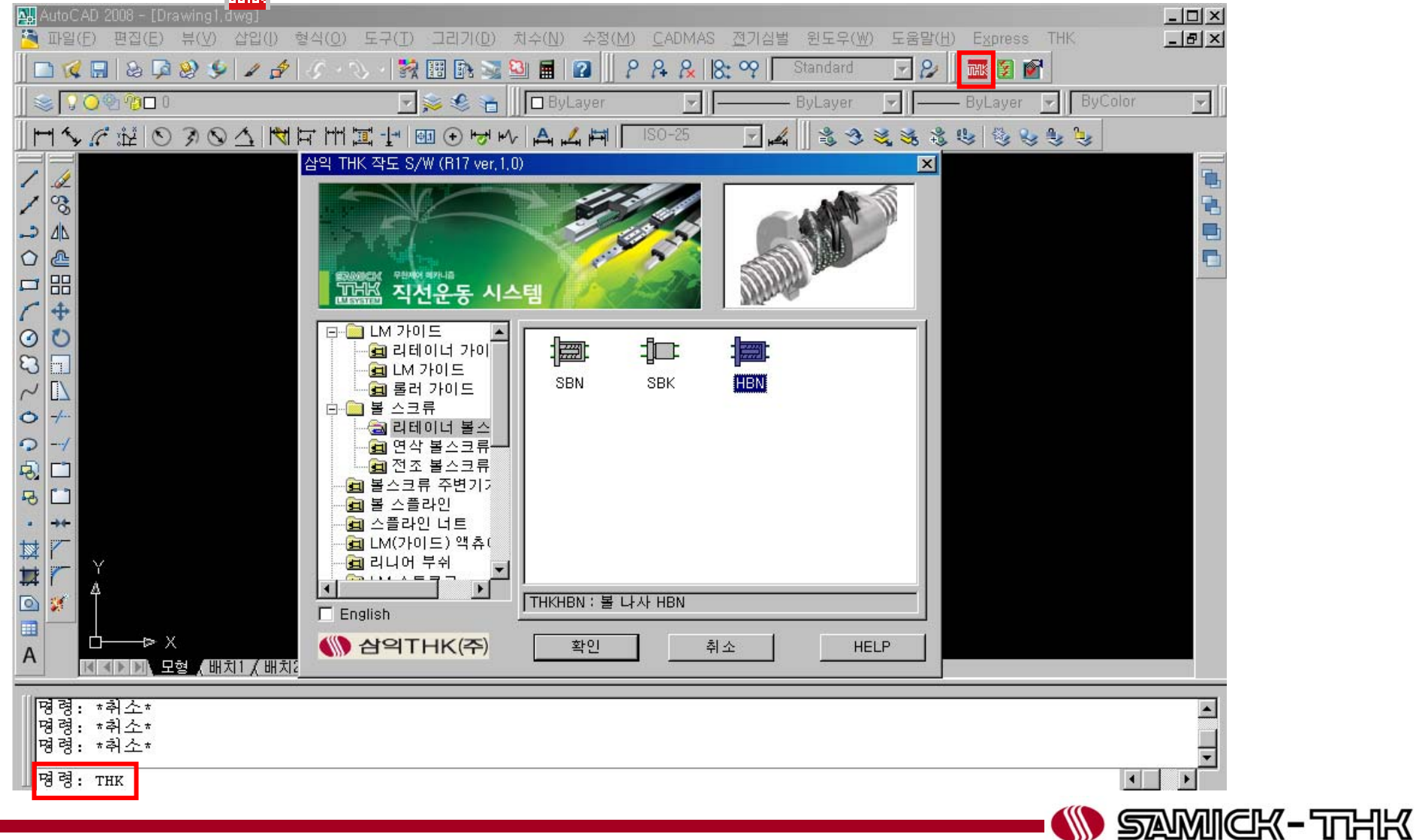

2) 선택된 제품 부류에 대한 상세한 사양 설정 -> S명령 입력 또는 오른쪽 마우스 클릭 합니다.

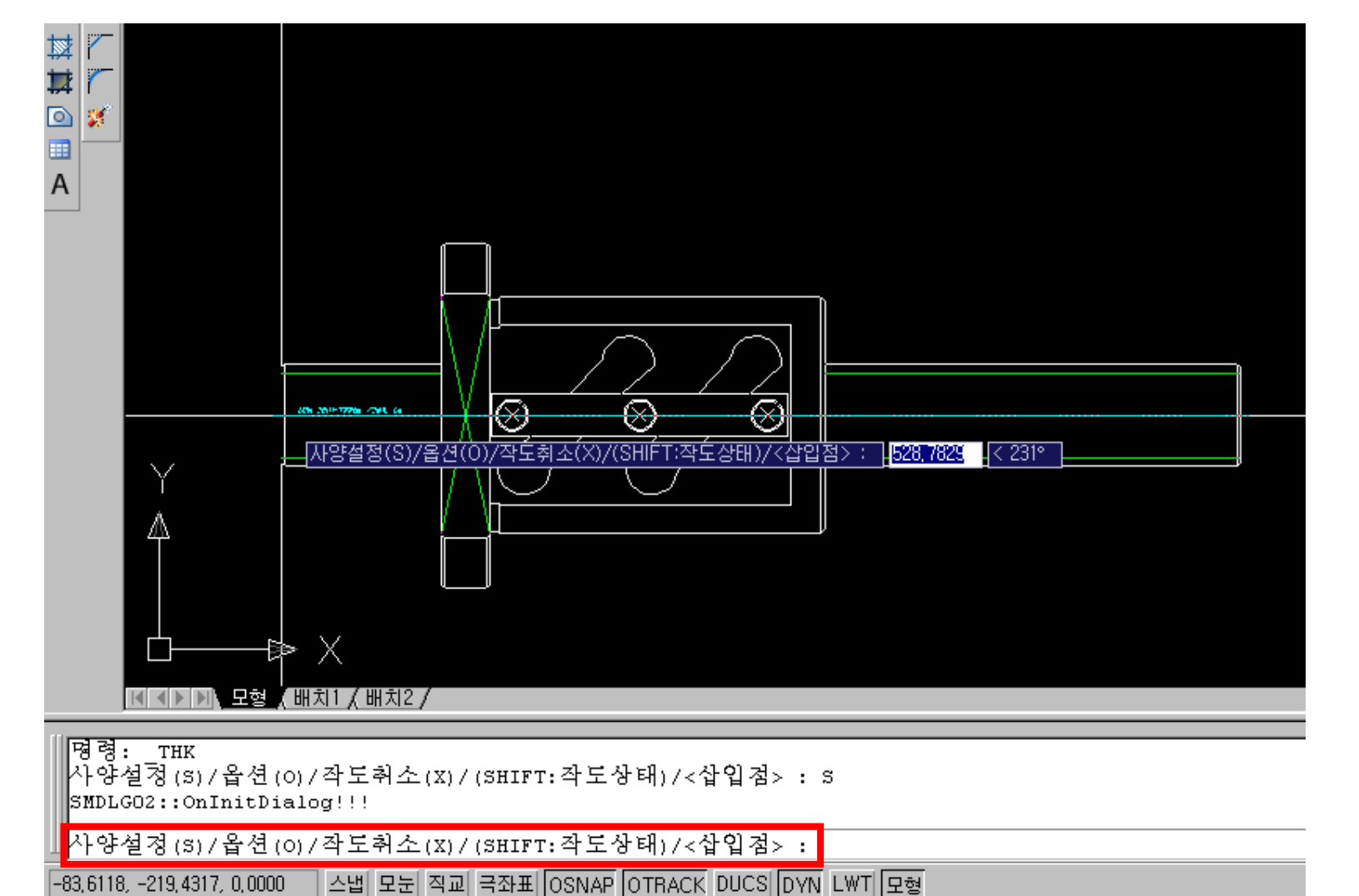

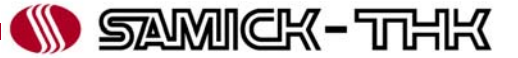

3) 상세한 사양 설정 선택

ⓐ 작도 상태 선택 – 사양 설정 창에서 정면도 / 측면도 선택 가능 합니다. CAD 화면에서 Shift 키를 누르면 차례로 변환됩니다.

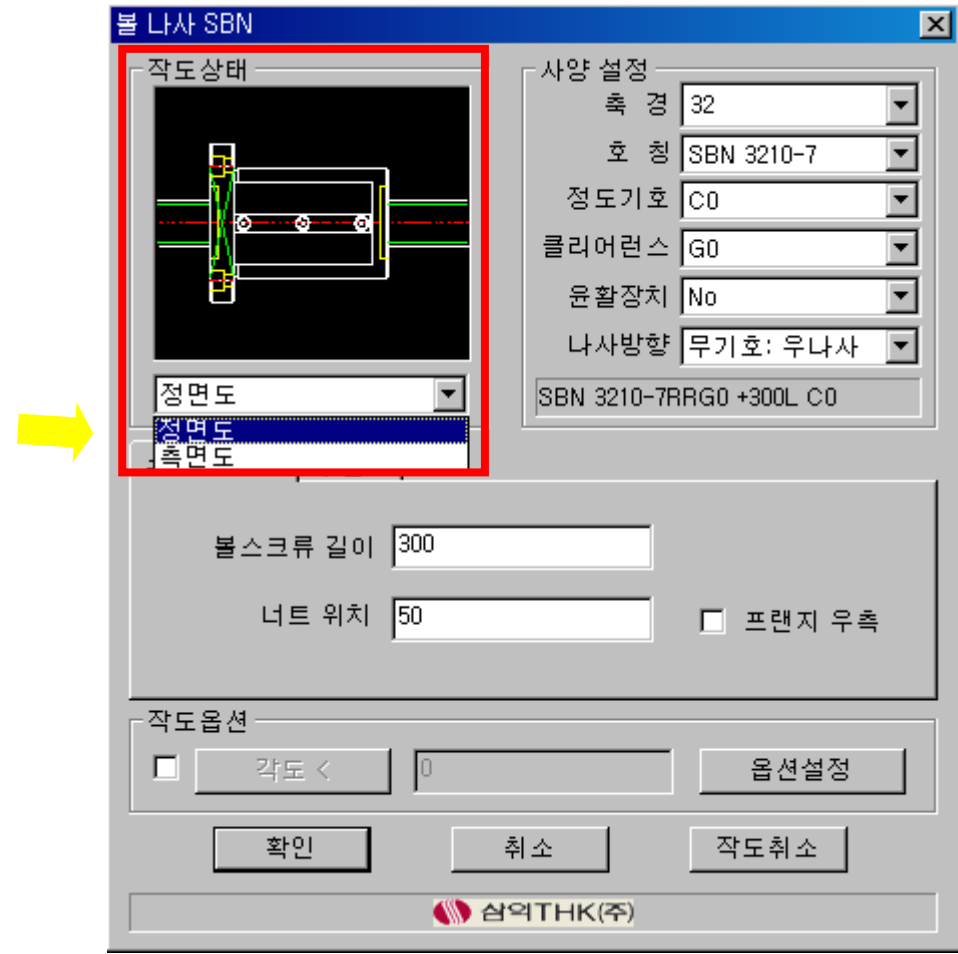

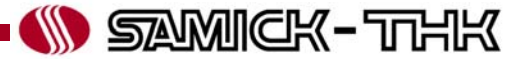

3) 상세한 사양 설정 선택

ⓑ 축경 선택 –선택 형번에 적용 가능한 크기를 선택합니다.

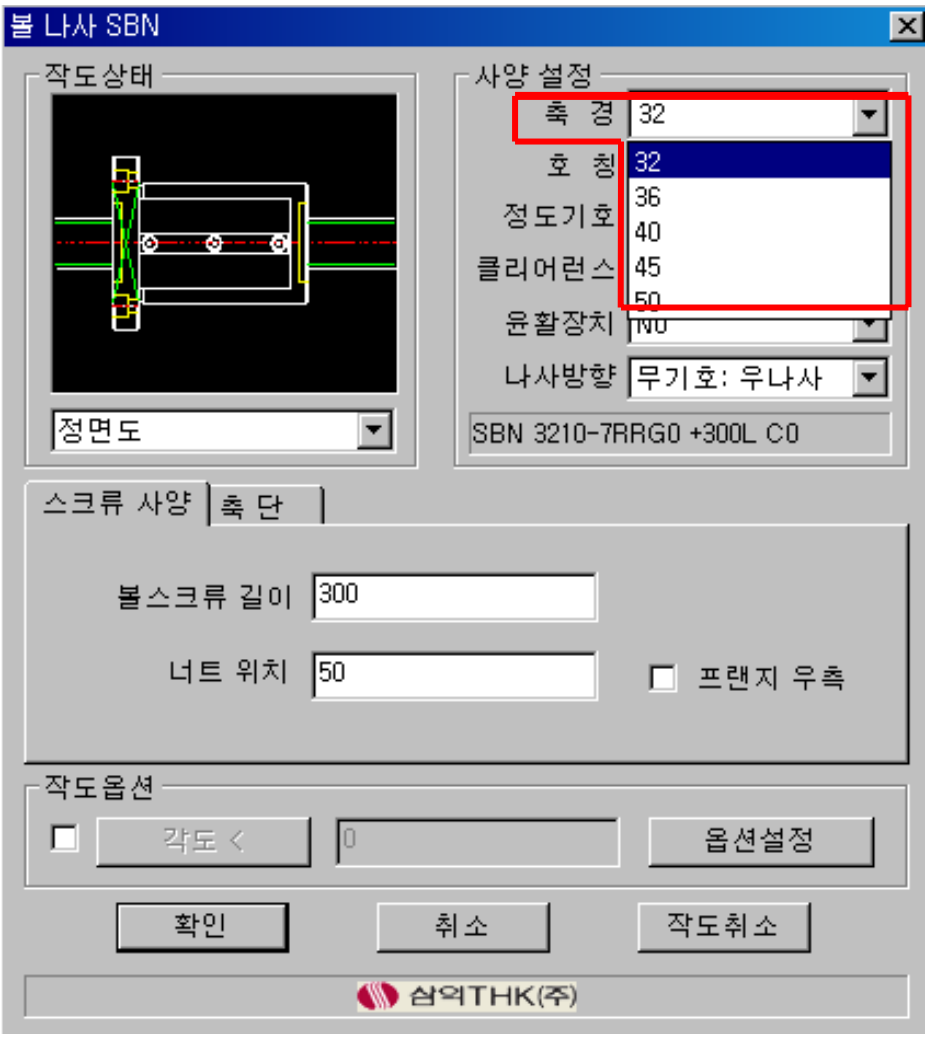

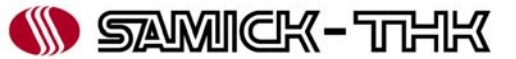

3) 상세한 사양 설정 선택

ⓒ 호칭 선택 – 선택된 축경에 대응 가능한 호칭 선택 (리드 선택) 합니다. ex) SBN4012-5의 경우 -> 축경 : 40 / 리드 12 임.

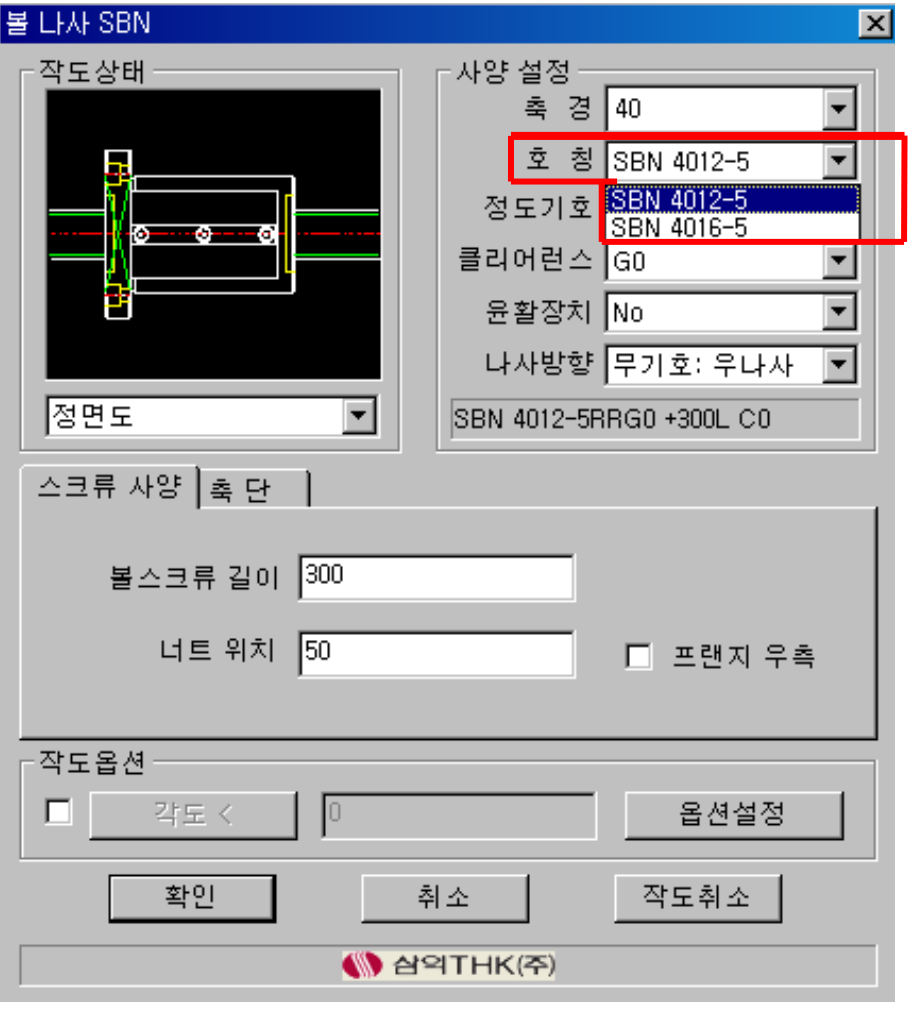

**W SAMICK-THK** 

3) 상세한 사양 설정 선택

ⓓ 정도 기호 선택 – 사용용도에 맞는 정도를 선택합니다.

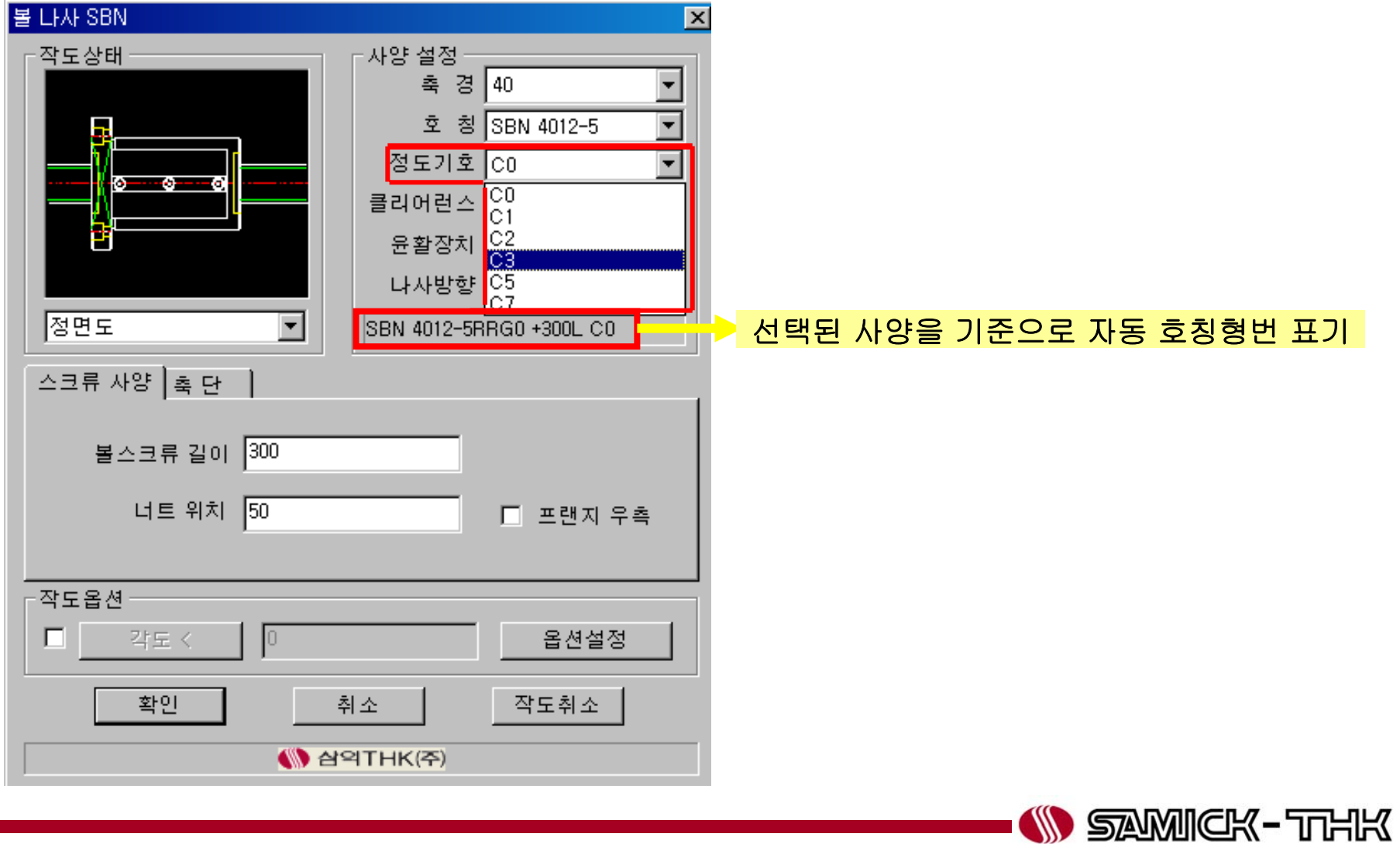

3) 상세한 사양 설정 선택

ⓔ 클리어런스 선택 – 적용 형번에 대응 가능한 클리어런스 기호 선택이 가능합니다. 예압 타입 볼나사의 경우 -> G0 만 선택 가능 무예압 타입 볼나사의 경우 -> GT, G1,G2,G3 선택 가능

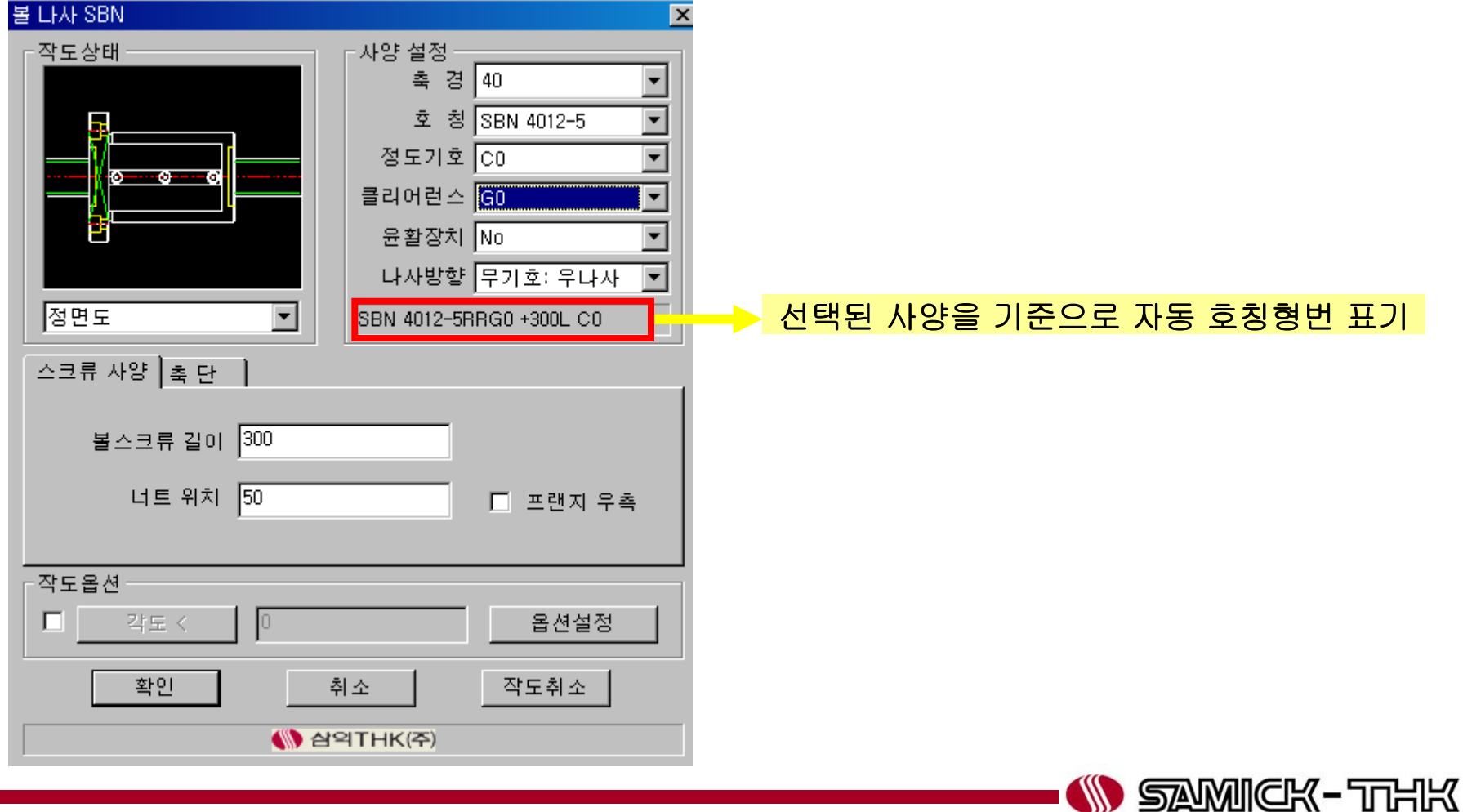

3) 상세한 사양 설정 선택

ⓔ 클리어런스 선택 시 주의 사항 – 무예압 타입 볼나사의 경우, 볼나사의 정도와 외경에 따라 대응 가능한 클리어런스가 정해져 있으므로 아래 도표를 참조하여 선택하여 주시기 바랍니다.

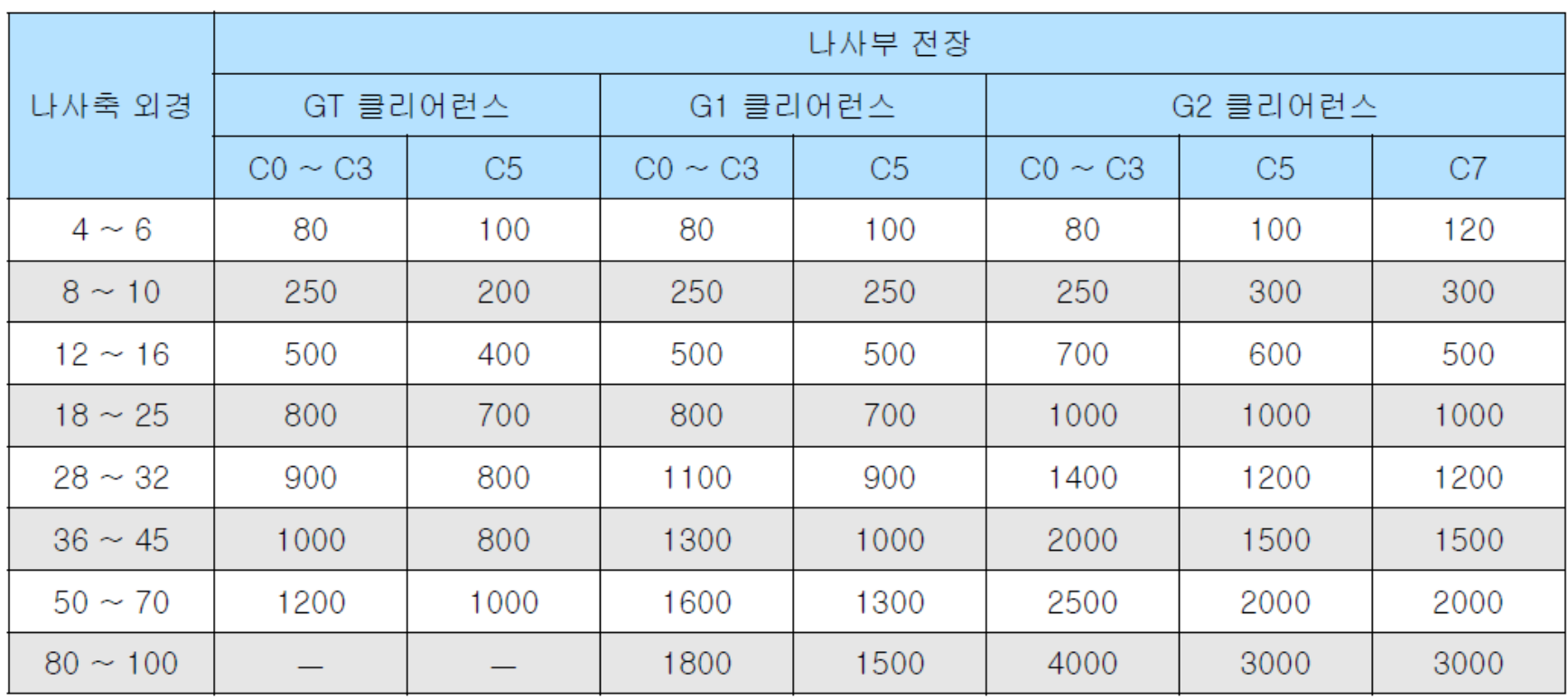

표11 정말 볼나사의 각 축방향 클리어런스의 제작 한계 길이

단위: mm

☀정밀등급정도 C7의 볼나사를 GT, G1 클리어런스로 제작하는 경우, 클리어런스는 부분적으로 마이너스로 됩니다.

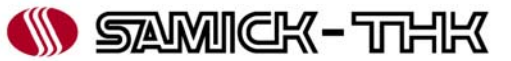

3) 상세한 사양 설정 선택 ⓕ 윤활장치 – QZ(윤활장치) 또는 WW(와이퍼링) 선택이 가능합니다.

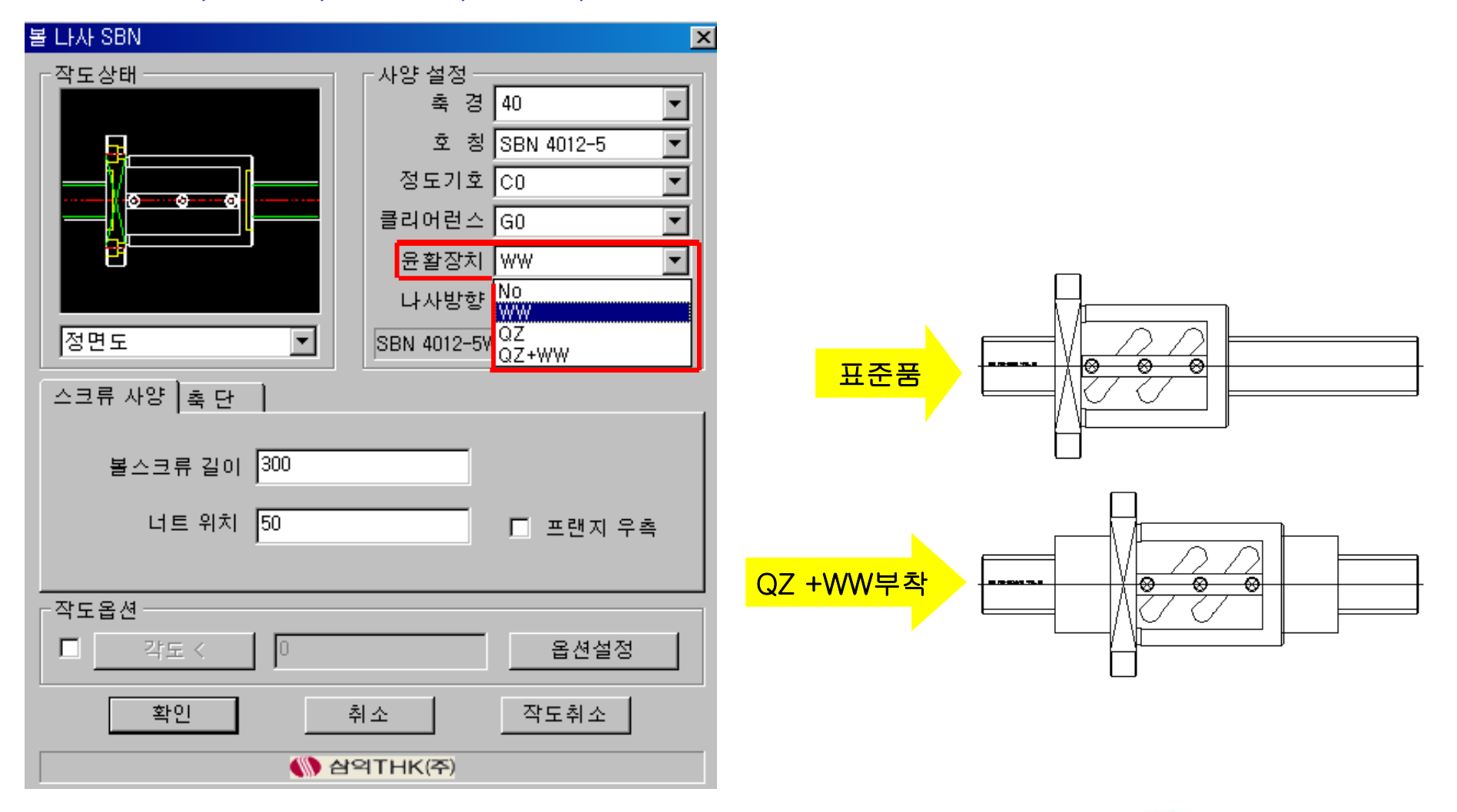

**WE STANDICK-THAK** 

3) 상세한 사양 설정 선택 ⓖ 나사 방향 – 좌나사/우나사 선택이 가능합니다.

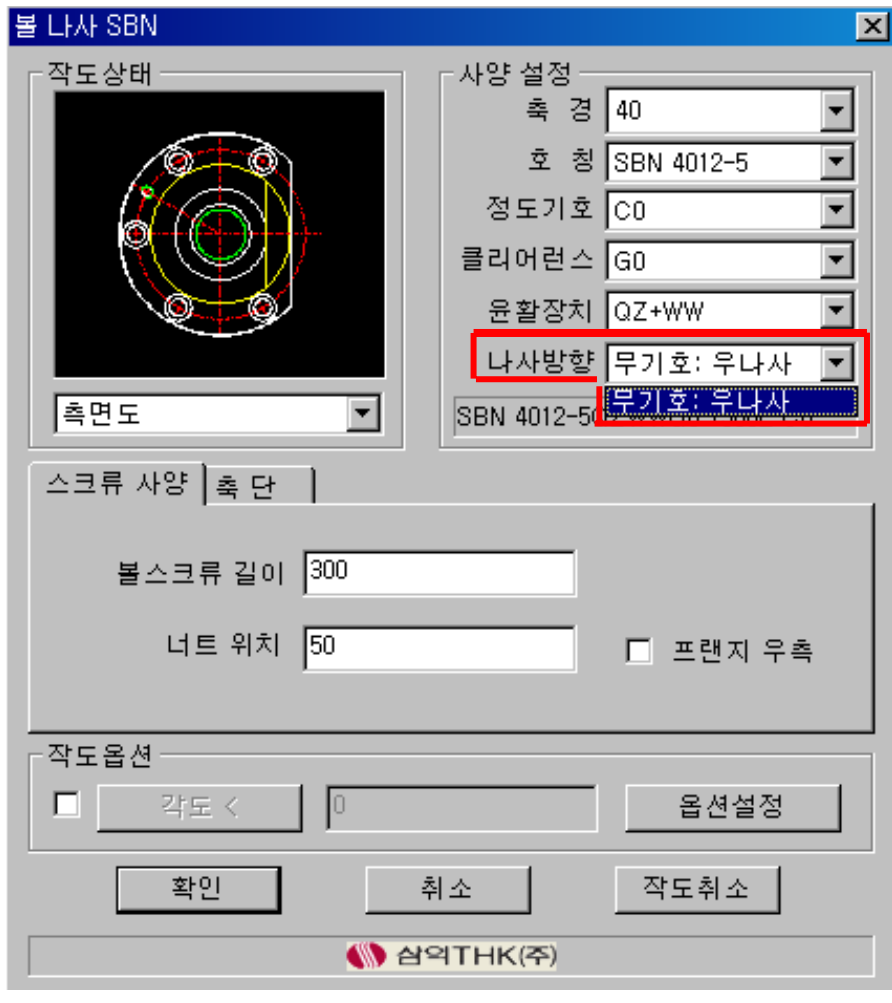

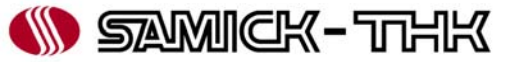

- 3) 상세한 사양 설정 선택
	- ⓗ 스크류 사양 볼스크류 축 전체 길이와 너트 위치를 입력합니다. Default값은 프랜지 왼쪽 위치이며, 프랜지 우측을 선택하면 플랜지가 우측으로 회전됩니다.

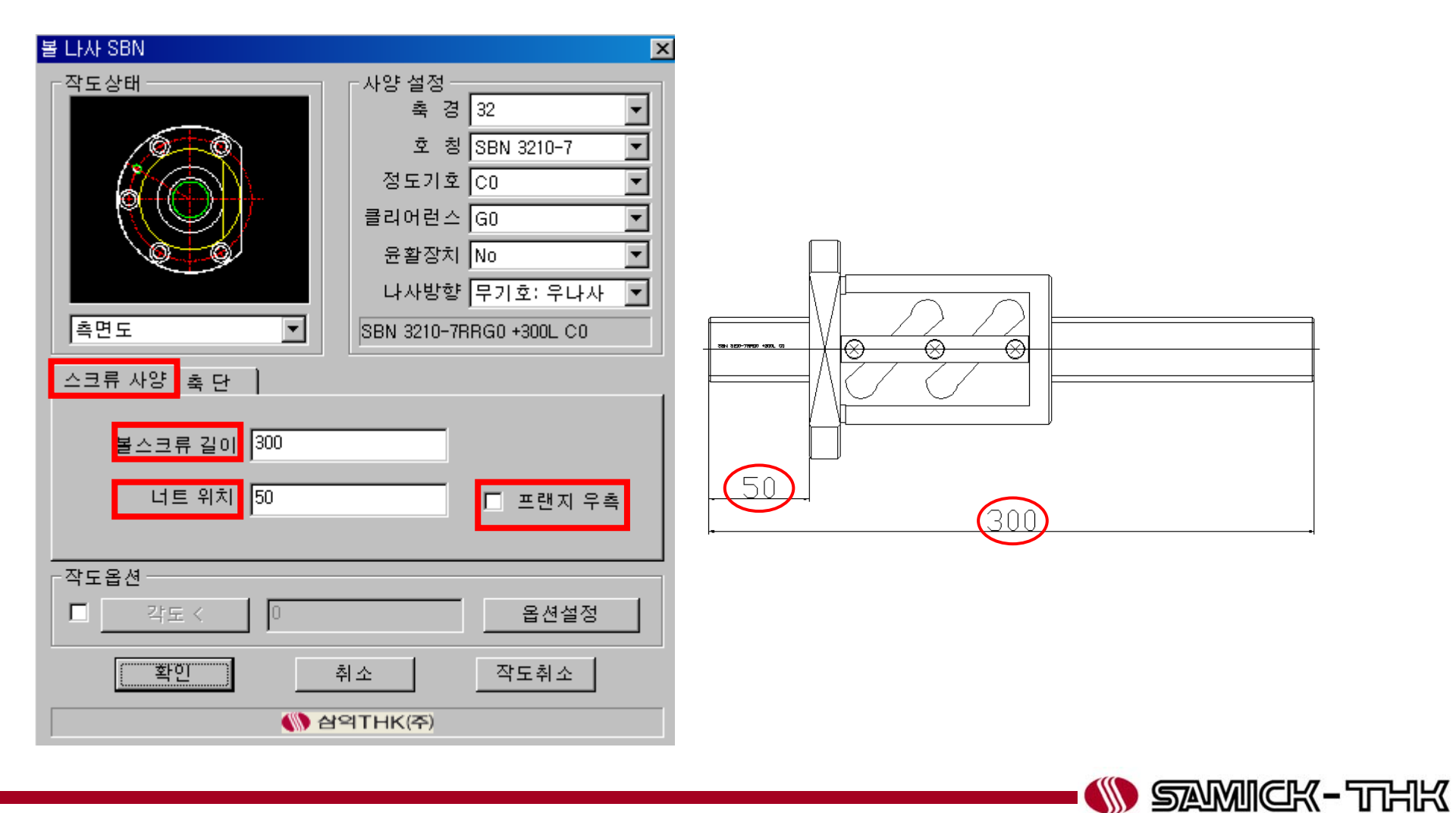

3) 상세한 사양 설정 선택 ⓘ 축단 – 표준 축단 형상을 선택이 가능합니다. 우측의 축단권장형상 표를 참조하여 주시기 바랍니다.

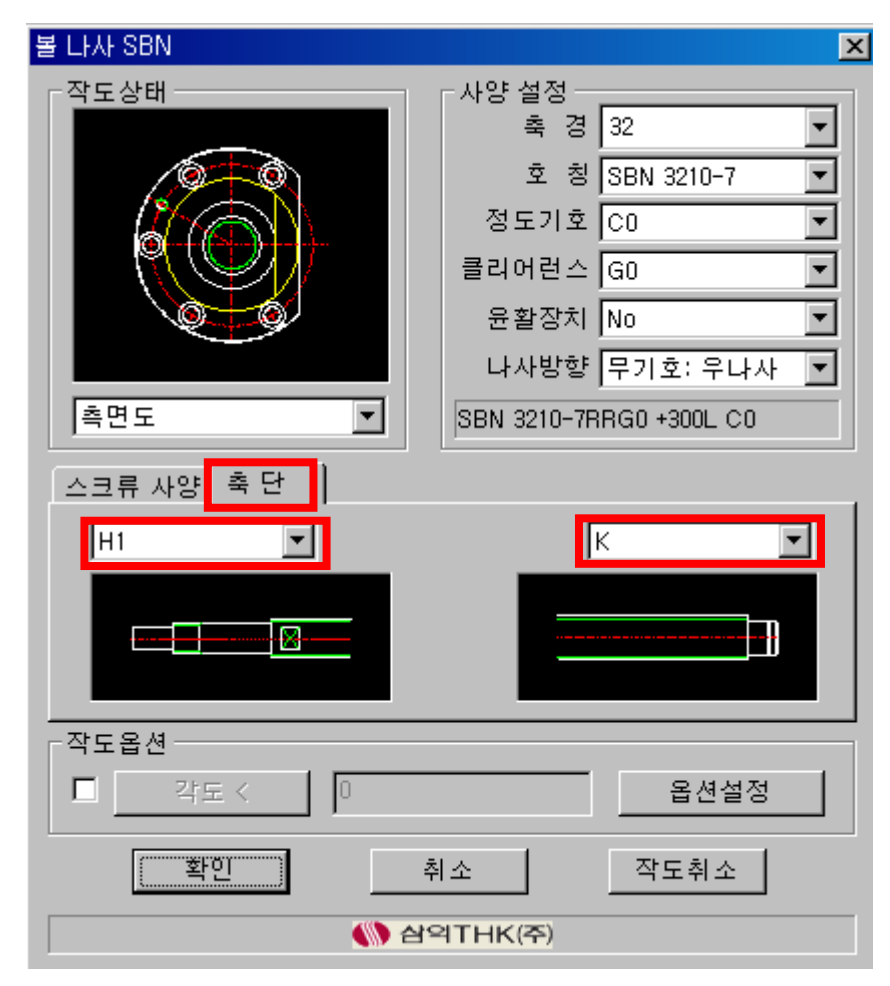

#### <축단 권장형상의 구분>

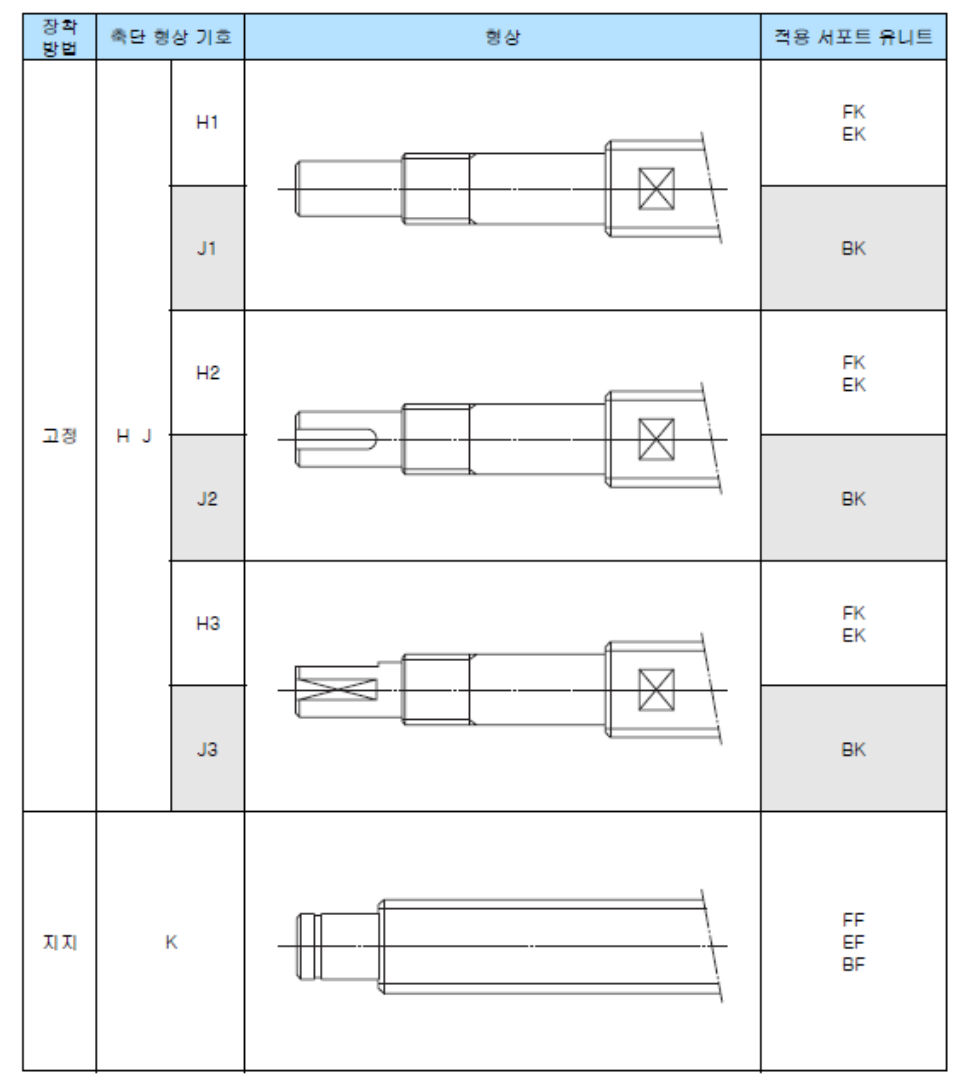

**W** SAMICK-THK

3) 상세한 사양 설정 선택 ⓙ 작도옵션 – 볼나사 축의 각도를 지정할 수 있습니다.

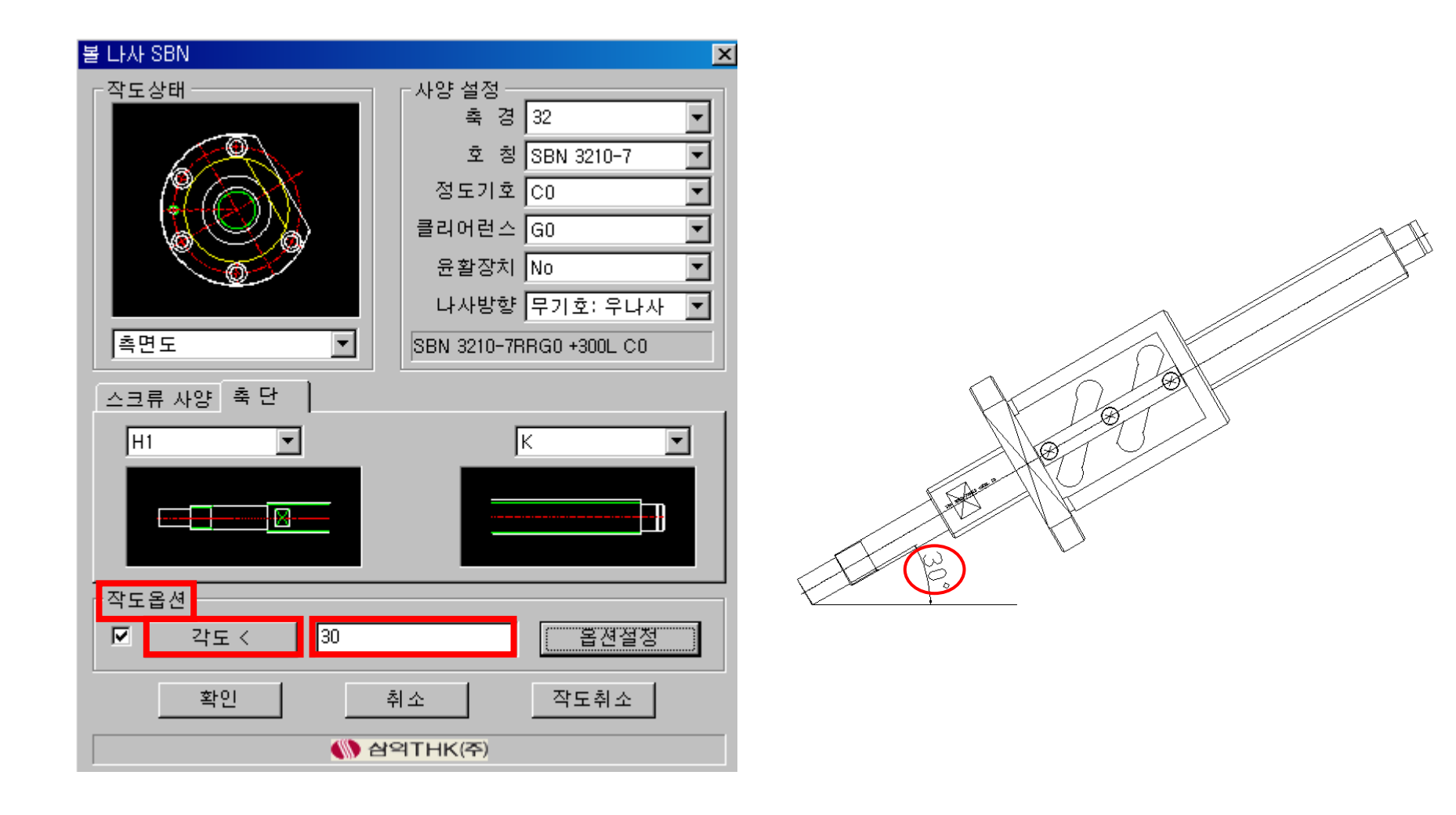

**W SAMICK-THK** 

3) 상세한 사양 설정 선택 ⓙ 옵션 설정

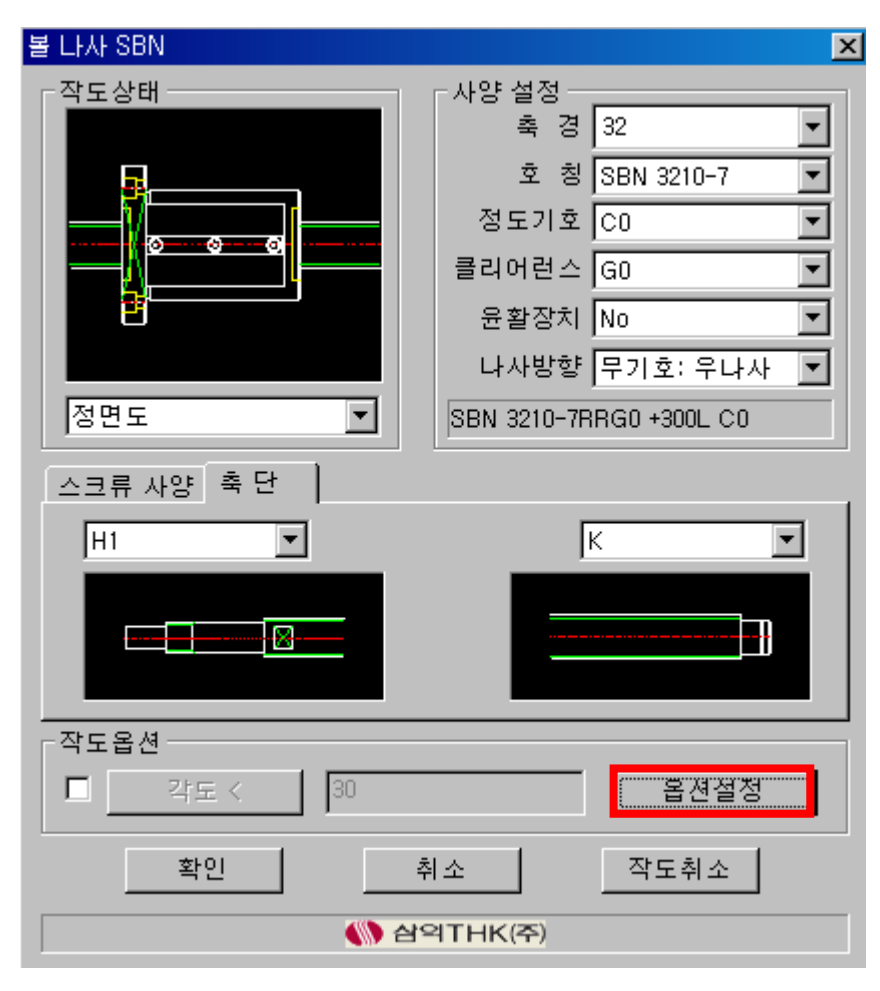

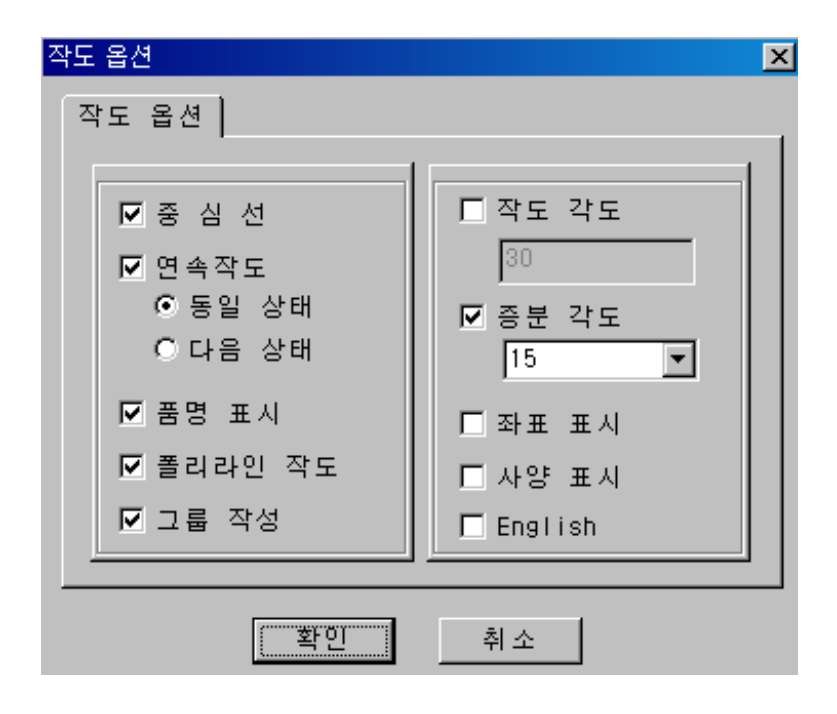

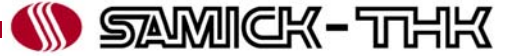

- 중심선 부품 작도 시 중심선의 유, 무
- 연속작도 같은 부품을 연속하여 삽입할 때 사용
- 품명 표시 부품 자동설계 시 부품의 정보를 임의의 지점에 삽입하여 부품표 작성 시 자동으로 처리되도록 지원하는 기능
- 폴리라인 작도 부품 작도 시 폴리라인으로 작도됨
- 그룹 작성 작도 부품의 편집 작업을 원활하게 할 수 있도록 지원하는 기능으로 그룹을 묶고, 풀기 자유롭게 하여 블록의 해제없이 편집작업이 가능 토글키는 Auto CAD에서 Ctrl+Shift+A 입니다.
- 작도각도 부품 자동작도 시 삽입할 각도를 미리 설정할 때 사용
- 증분각도 부품 자동작도 시 지정한 각도 단위로 가상선이 표시되어 작도에 도움을 줌
- $\mathcal{L}_{\mathcal{A}}$ ■ 좌표표시 – 부품 자동작도 시 현재 삽입점의 좌표를 표시함
- $\mathcal{L}_{\mathcal{A}}$ ■ 사양표시 – 부품 자동작도 시 현재 작도할 부품의 사양을 표시함
- $\mathcal{C}$ English – 대화상자의 메시지를 영문으로 표시함

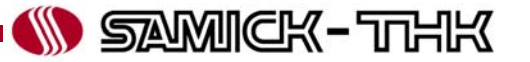